# edmentum

## **How to Add Trusted Sites**

The Trusted Sites list allows you to provide easier access to certain Web sites while maintaining higher security when using other sites.

If the Trusted Sites are not added to your browser you may experience some of the following issues:

- Blank white screen appears when trying to launch lessons
- Lessons stuck on "Loading" screen or "Access is denied"
- ERROR: "403: forbidden; access denied" when clicking Manage after accessing Class Learner Usage Summary in Classes
- ERROR: "The system has encountered a significant error" launching content
- ERROR: "Your browser is not supported"

#### **Steps for Adding Trusted Sites by Browser**

Click on the browser type to be taken to directions:

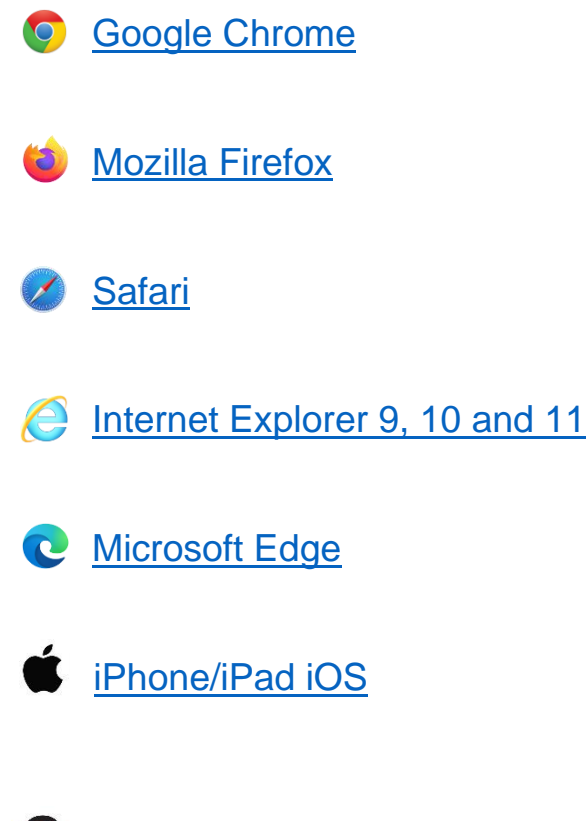

For list of Edmentum's Recommended Trusted Sites, click **[here](#page-3-0)**

<span id="page-1-0"></span>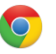

#### **Google Chrome > Adding Trusted Sites**

- 1. Click the Chrome Menu icon on the far right of the Address bar.
- 2. Click on **Settings**, scroll to the bottom and click the **Show Advanced Settings** link.
- 3. Click on **Change proxy settings** (under **Network**)
- 4. Click the **Security** tab > **Trusted Sites** icon, then click **Sites**.
- 5. Enter the URL of your Trusted Site, then click **Add**.
- 6. Click **Close > OK**.

<span id="page-1-1"></span>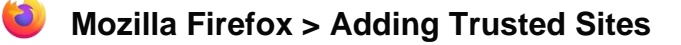

- 1. Click the menu icon in the upper right-hand corner of the browser.
- 2. Click **Options**.
- 3. Click **Privacy and Security**.
- 4. Scroll down to the "Permissions" section, and click on **Exceptions** to the right of "Warn you when websites try to install add-ons."
- 5. Type the trusted sites into the "Address of website" field.
- 6. Click **Allow**.
- 7. Click **Save Changes**.

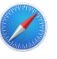

#### <span id="page-1-2"></span>**Safari > Adding Trusted Sites**

- 1. At the top of the screen, click **Bookmarks**.
- 2. Click "Add Bookmark..."
- 3. Click "Top Sites" from the dropdown menu.
- 4. Click **Add**.

<span id="page-2-0"></span>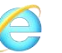

### **Internet Explorer 9, 10 and 11 > Adding Trusted Sites**

- 1. Click **Tools**, click **Internet Options**, and then click the **Security** tab.
- 2. In the **Select a Web content zone to specify its current security settings** box, click **Trusted Sites**, and then click **Sites**.
- 3. If you want to add sites that do not require an encrypted channel, click to clear the **Require server verification (https:) for all sites in this zone** check box.
- 4. In the **Add this Web site to the zone** box, type the URL of a site that you trust, and then click **Add.**
- 5. Repeat these steps for each site that you want to add to the zone.
- 6. Click **OK** two times to accept the changes and return to Internet Explorer.

<span id="page-2-1"></span>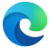

#### **Microsoft Edge > Adding Trusted Sites**

- 1. Search in the Start Menu for the Control Panel.
- 2. Click or double-click the **Internet Options** icon.
- 3. In the *Internet Properties* window, click the **Security** tab.
- 4. Select the **Trusted sites** entry and click the **Sites** button.
- 5. Enter the address for the trusted website in the **Add this website to the zone** text field.
- 6. Click the **Add** button, then click OK to save the website addition.

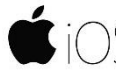

## <span id="page-2-2"></span>**Adding Trusted Sites on an iPad or iPhone**

*\*For an iOS device, follow the steps below.*

- 1. Go to Settings app on the iPad
- 2. Select **'SCREEN TIME'**
- 3. Select **'Content & Privacy Restrictions'**
- 4. Make sure Content & Privacy Restrictions is toggled (in Green), then select Content Restrictions.
- 5. Select **'Web Content'**

## <span id="page-3-0"></span>**Recommended Trusted Sites to add for Edmentum**

**NOTE:** Chrome requires a slightly different URL format for adding trusted sites. The right side column shows URL format for Chrome, whereas the left side shows URL format for most other browsers.

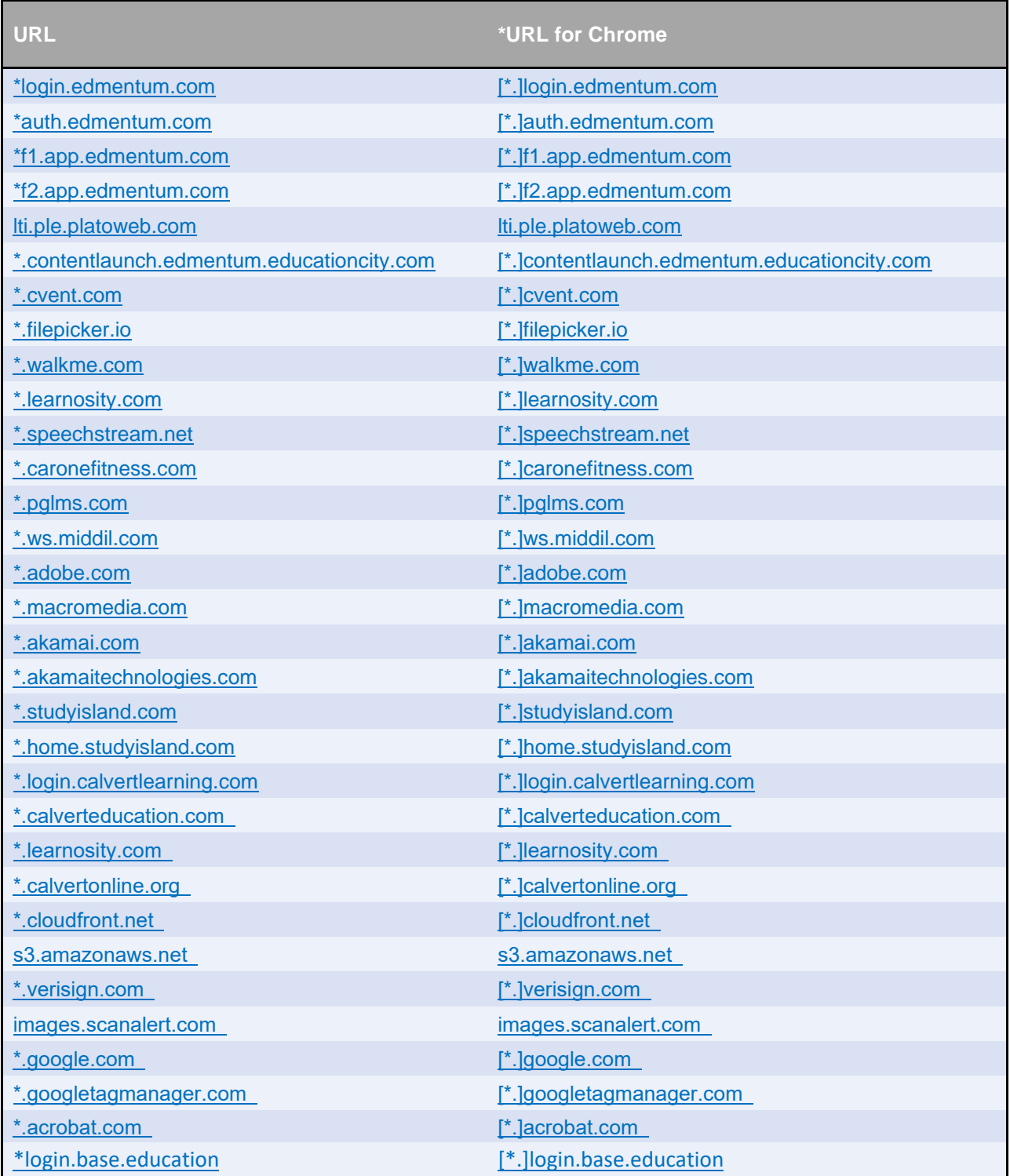